# 8.9 HRMS Step by Step Guide **Running Time Entry Audit Report**

**Overview:** The Time Entry Audit Report provides information about entries in Time Collection batches. The entries in the batches either override approved compensation rates or reflect rates in addition to those in Job Data. The report also includes entries that have been entered and approved by the same user. Time Entry Audit Report does not include entries for vacation or sick leave usage because those adjustments do not change approved compensation rates. Only certain earnings codes are included in this report. A table of these earnings codes are at end of this guide.

This report is primarily a compensating control mechanism for users who have incompatible access to HRMS. The report provides a tool for designated reviewers to audit transactions in Time Collection that have been entered and approved by the same user. Normally, the designated reviewer runs these reports on a monthly basis. The reports provide a tool for supervisors and managers to audit quality control of transactions that have been entered and/or approved by any user regardless of whether or not that user has incompatible access to HRMS.

Enter the appropriate parameter(s) for the report. Selecting the correct parameter or combination of parameters is essential for obtaining desired information for the review. There are a variety of parameters available, and an explanation for the use of each is provided at the end of this guide. For a complete list of reports and reviews available in PeopleSoft 8.9, go to the 89HRMS Report and Review Resource Guide.

*Note: The screen shots used in this guide may not be representative of your access.*

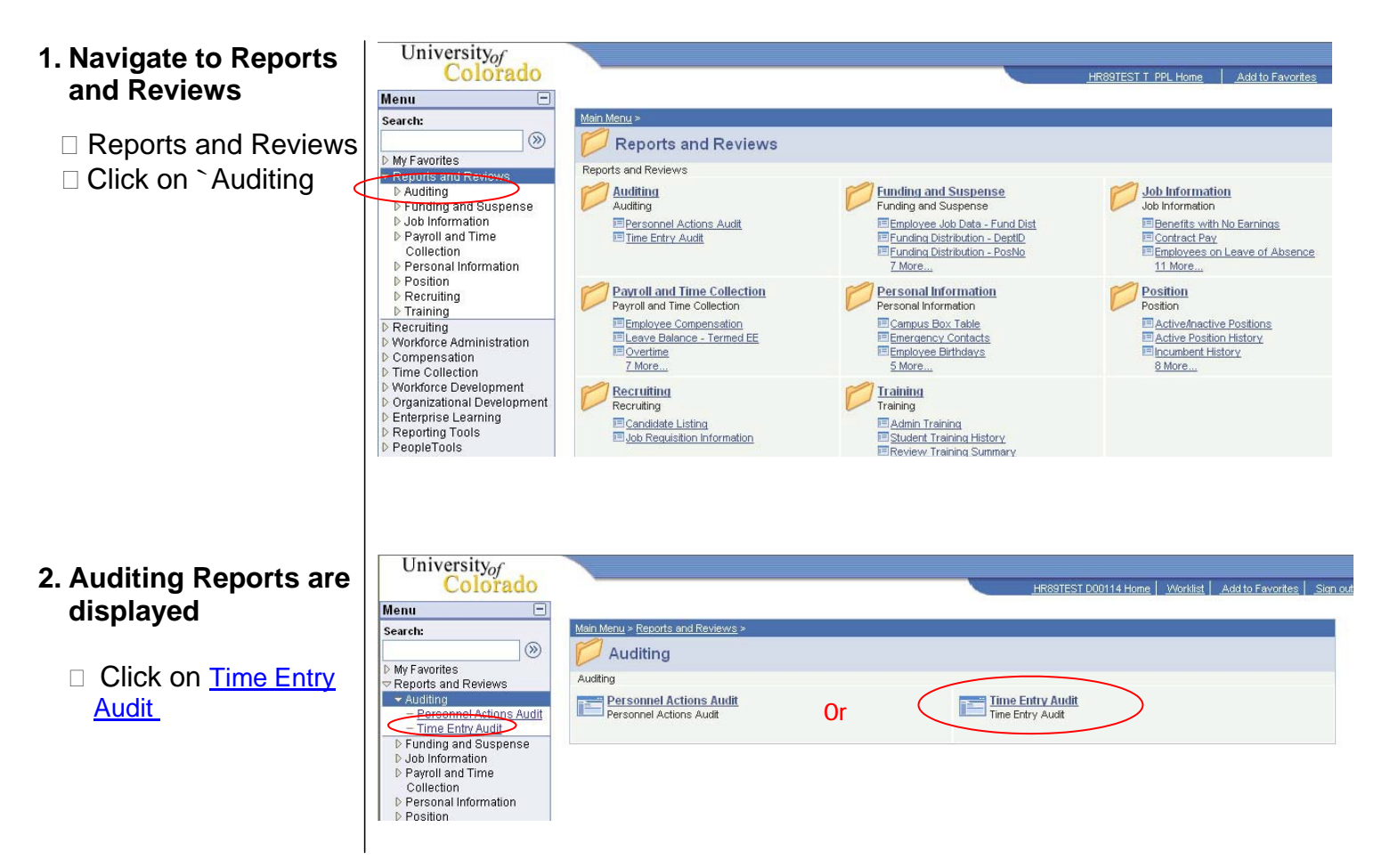

#### **3. Time Entry Audit search page displays**

□ Click on Search to find an existing run control ID

- **4. Search Results display**
	- $\Box$  Click on an existing Run Control ID or create a new ID
	- $\Box$  To create a new ID, Click on Add a New Value
- **5. Add a New Value page displays**
	- □ Enter a new Run Control ID.
	- NOTE: Spaces are not valid.
	- Add D Click on  $\Box$

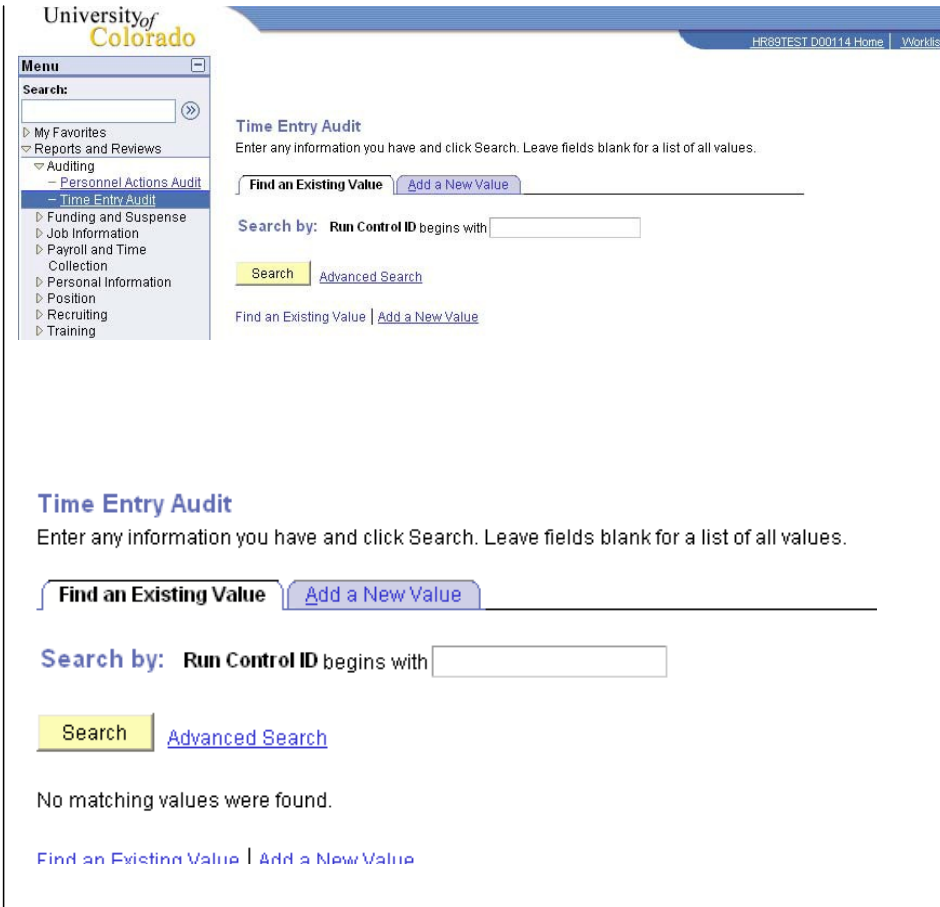

#### **Time Entry Audit**

**Eind an Existing Value | Add a New Value** 

Run Control ID: Time

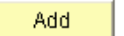

Find an Existing Value | Add a New Value

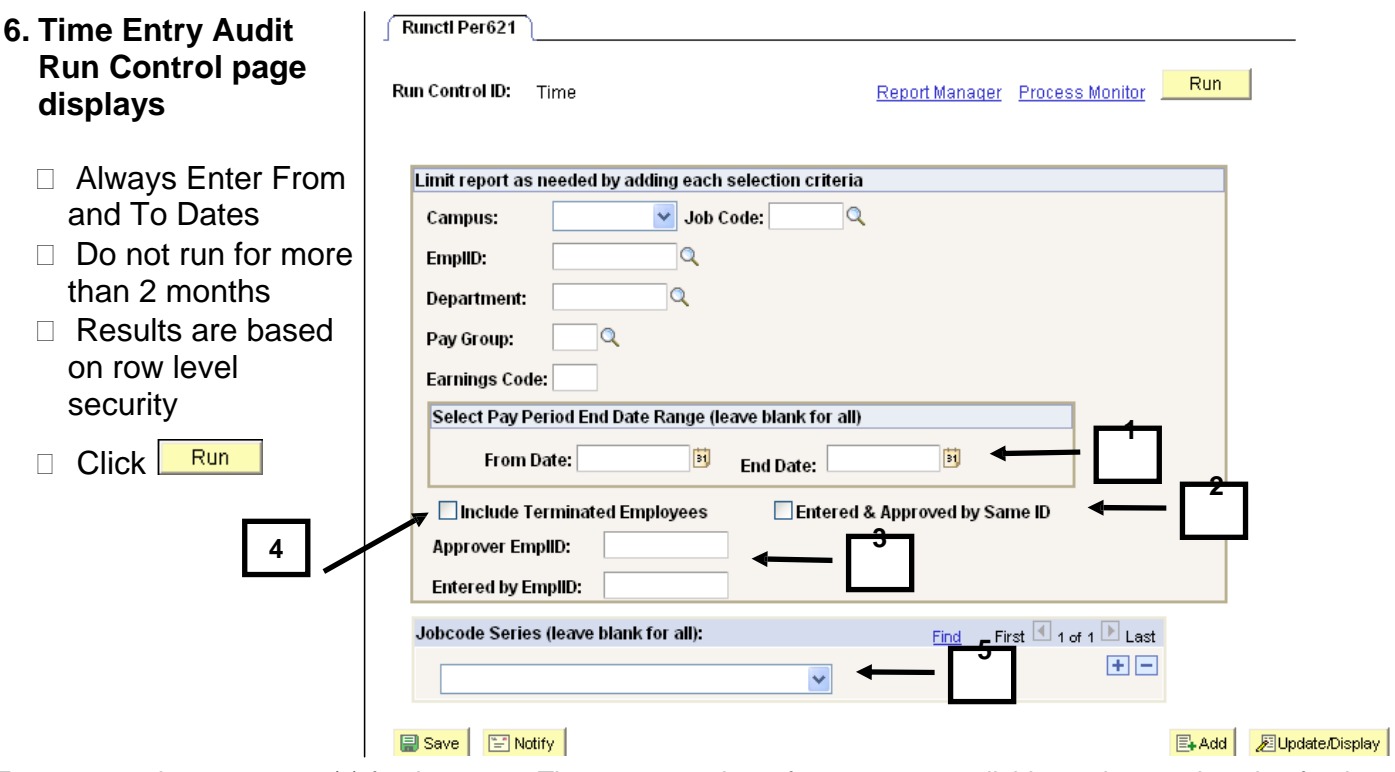

Enter appropriate parameter(s) for the report. There are a variety of parameters available, and an explanation for the use of each one is provided below. Selecting the correct parameter or combination of parameters is essential to obtaining the information required to conduct the review.

- 1. **From and End Dates**  From and End Date fields are used to determine the time period for which you want to run the audit report. **These two fields do not represent the effective date(s) of the transaction(s) in HRMS. They represent the Pay Period End Date Ranges.** This is a different use of these fields from other HRMS reports. This report picks up all the relevant information for all pay period end dates that occur within the dates you specify. For example, a manager runs this audit report for the period 02/01/07 – 03/31/07. The report will show all relevant transactions, based on the report parameters entered, that occurred in all the pay periods during those two months.
- **2. Entered and Approved by Same ID** Use this parameter to find all transactions entered and approved by the same user. Check this checkbox and enter the From and End Dates to find the transactions entered and approved by all end users within your row-level security access for the specified period of time. Also use this checkbox to find transactions for the audit review process.
- **3. Include Terminated Employees**  This parameter is used to include terminated employees in the report results.
- **4. Approver/Entered by EmplID**  As noted in #2, using this checkbox will provide all transactions entered and approved by all users in your row-level security access. Enter an employee ID for the operator to be audited in either one of these fields and check the Entered and Approved by Same ID to limit the results to a single operator. For example, if Bob Smith only wants to see the transactions entered and approved by Jan Clark, he would enter her employee ID in either one of these fields, and check the entered and approved by same ID checkbox.
	- **NOTE:** These two fields also can be used independently of the "Entered and Approved by Same ID" checkbox. Managers and supervisors can use this functionality for qualitative and quantitative analyses and to monitor transactions in Time Collection. For example, a supervisor wants to see transactions entered but not approved by his employee, Angela Moreno, he enters her employee ID in the "Entered By EmplID" field. The report would provide information about all relevant time entry **Classified Staff** transactions Angela entered.
	- **5.** Job Code Series (Leave Blank for All) This parameter limits the search results by choosing a specific personnel group (see option list). More than one personnel group can be searched for at a time by using the  $\frac{1}{\sqrt{1-\frac{1}{n}}}$  buttons.

Clinical Faculty - 1201-1299<br>Exempt Professional 2101-2199 Fellowships - 3201 - 3299<br>High School 4301-4399 Medical Residents 3101 - 3199 Off Camp Work Study 4201-4299 Other Faculty - 1401 - 1499 Other Faculty - 1401 - 1433 Regular Faculty 1100-1199 Research Faculty - 1301 - 1399 Student Faculty - 1501 - 1599 Student Hourly - 4101 - 4199<br>Temporary - 6101 - 6199

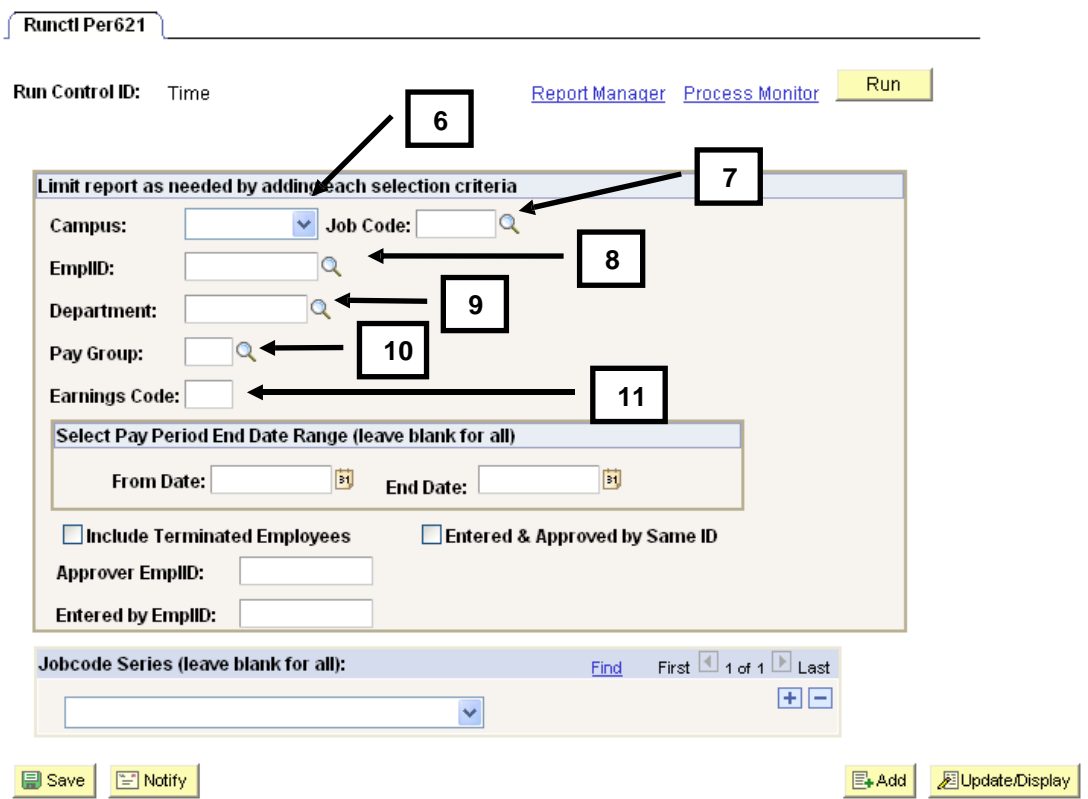

Now let's take a look at the other parameters for this report:

- **6. Campus**  This field is used to look at all transactions for a single campus and should be used in conjunction with the "From and End Dates," "Entered and Approved By Same ID" and/or "Approver EmplID/ Entered by EmplID" fields. If these additional parameters are not used, the report will return results for all pay period end dates and relevant time entries for that campus.
- **7. Job Code**  This parameter is used to limit the report results to a single job code and should be used in conjunction with the "From and End Dates," "Entered and Approved By Same ID" and/or "Approver EmplID/ Entered by EmplID" fields. If these additional parameters are not used the report will return results for every relevant time entry transaction for that job code.
- **8. EmplID** This parameter is used to limit the report results to a single employee ID. For example, to audit all relevant time entry transactions that were entered for Mark Mathis, enter Mark's employee ID number in this field. This is not the employee ID of the person who entered and/or approved the transaction.
- **9. Department** This parameter is used to limit the report results to a single department and should be used in conjunction with the "From and End Dates," "Entered and Approved By Same ID" and/or "Approver EmplID/Entered by EmplID" fields. If these additional parameters are not used the report will return results for every relevant time entry transaction in that department.
- **10. Pay Group**  This parameter can be used to limit report results to a single pay group. For example, to only view information for monthly employees, select "MON" to get back results for monthly paid employees.
- **11. Earnings Code** This parameter can be used to limit report results to a single earnings code (see applicable earnings codes at end of Step-By-Step Guide). For example, to view information for the earnings code BON (Bonus), select "BON" as an earnings code to get back results for employees who received Bonuses.
	- **TIP:** Since this report has a number of possible parameter combination possibilities, it is suggested that users try various combinations in order to find the best fit for the purpose for which they are using the report. For the compensating control audit purpose, the most common combination of parameters will be the "From and End Dates" in conjunction with the "Entered and Approved By Checkbox." If a reviewer is responsible for auditing numerous operators with incompatible access it may be helpful to run the report using the "Approved by EmplID" in conjunction with the parameters mentioned above.

### **7. Process Scheduler page displays**

- Enter *PSUNX* in the Server Name
- □ Verify the report type is Web **Verify the format**
- **is CSV (No data will be displayed in the PDF format)**
- $\Box$  Click  $\frac{OR}{OR}$

**Process Scheduler Request** 

## **8. Time Entry Audit page re-displays**

**Click on Report Manager** 

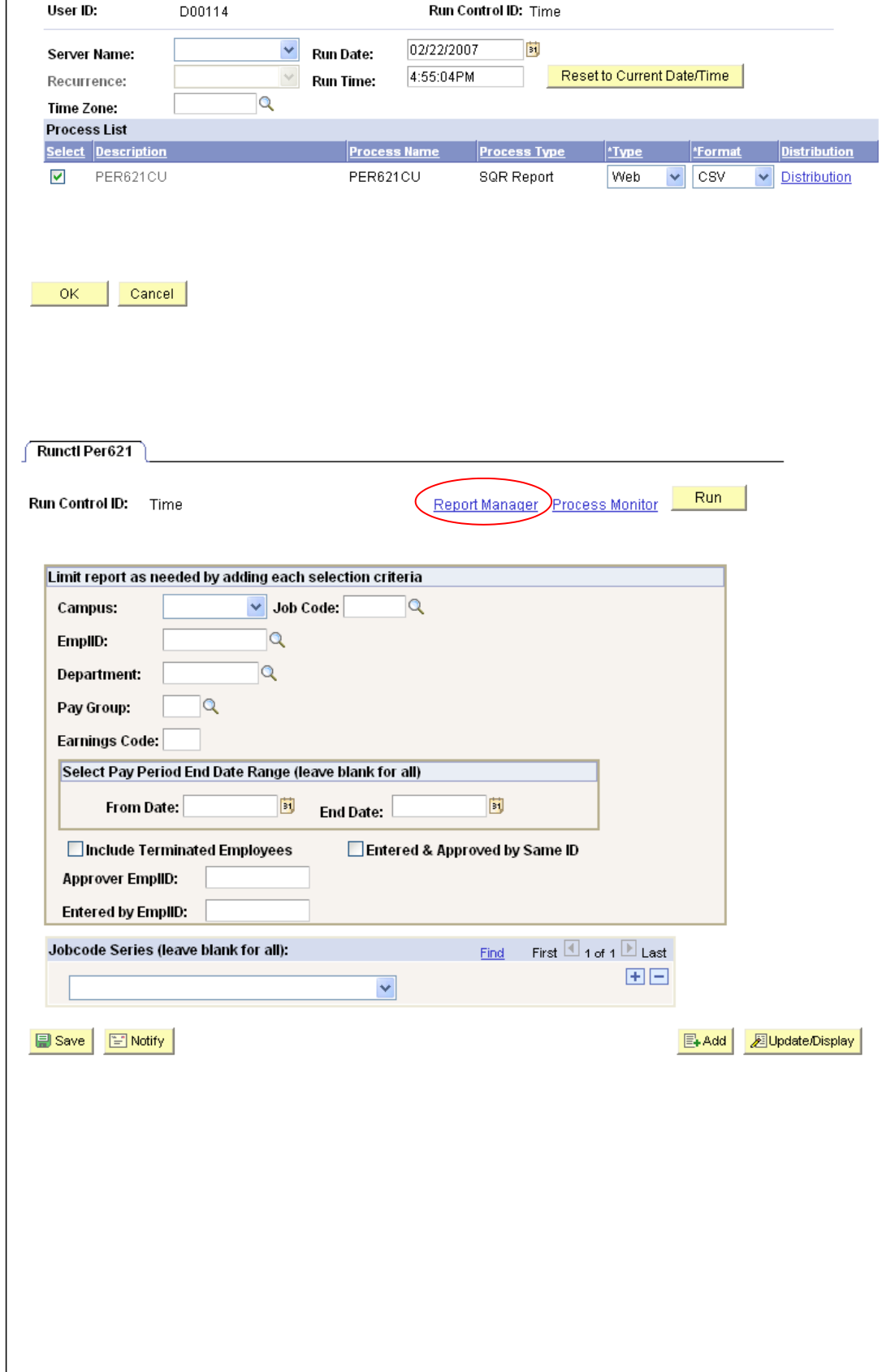

#### **9. Report Manager displays**

- $\Box$  The report will not display until the process status is Posted
- Refresh □ Click until the report is Posted
- □ Click on the report description PER621CU (If a new window does not open, hold down the Ctrl key and click again)
- **10.File Download box displays in .csv (Excel) format**
	- $\Box$  Click  $\Box$   $\Box$   $\Box$  to open and/or print the report
	- $\Box$  Click  $\Box$  save to save the report
	- Click Cancel to cancel and return to Report Manager

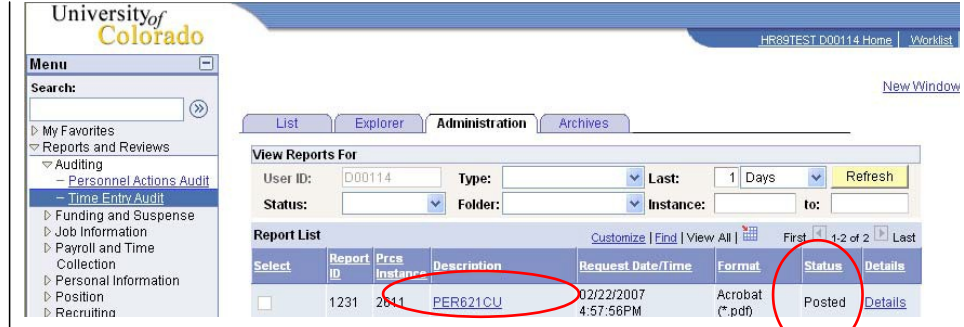

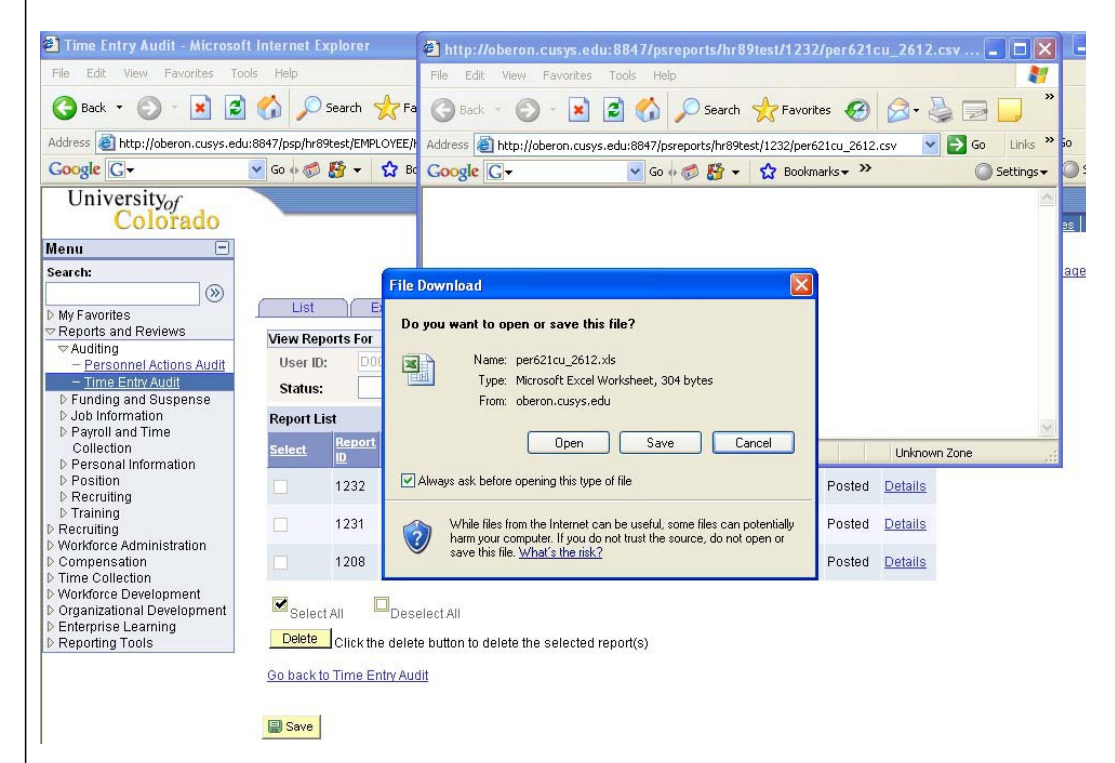

- **11. Open File Download box displays in .csv (Excel) format**
	- $\Box$  Click  $\Box$  to open and/or print the report
	- **This report uses the CSV format because of the number of fields it contains.**

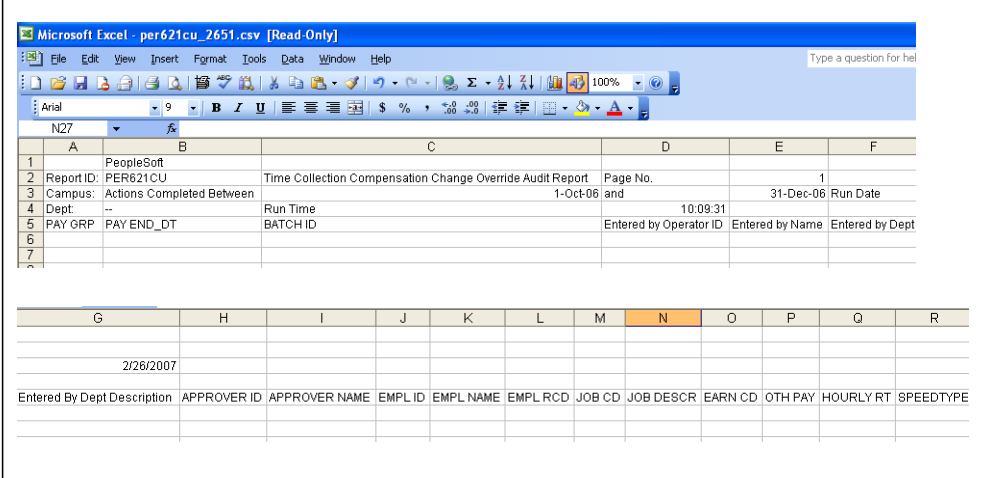

### **12.Open File Download box displays .csv (Excel) format**

- $\Box$  Click  $\Box$  save to save the report
- $\Box$  It is suggested that after opening, immediately save this file as an Excel document to the computer hard drive.
- □ Enter the selected file name
- □ Change Save As Type to Microsoft Excel
- Select <sup>Save</sup> Note the location (Folder/drive) where the file is saved.
- □ Close HRMS and reopen Excel and open this file for your working copy.

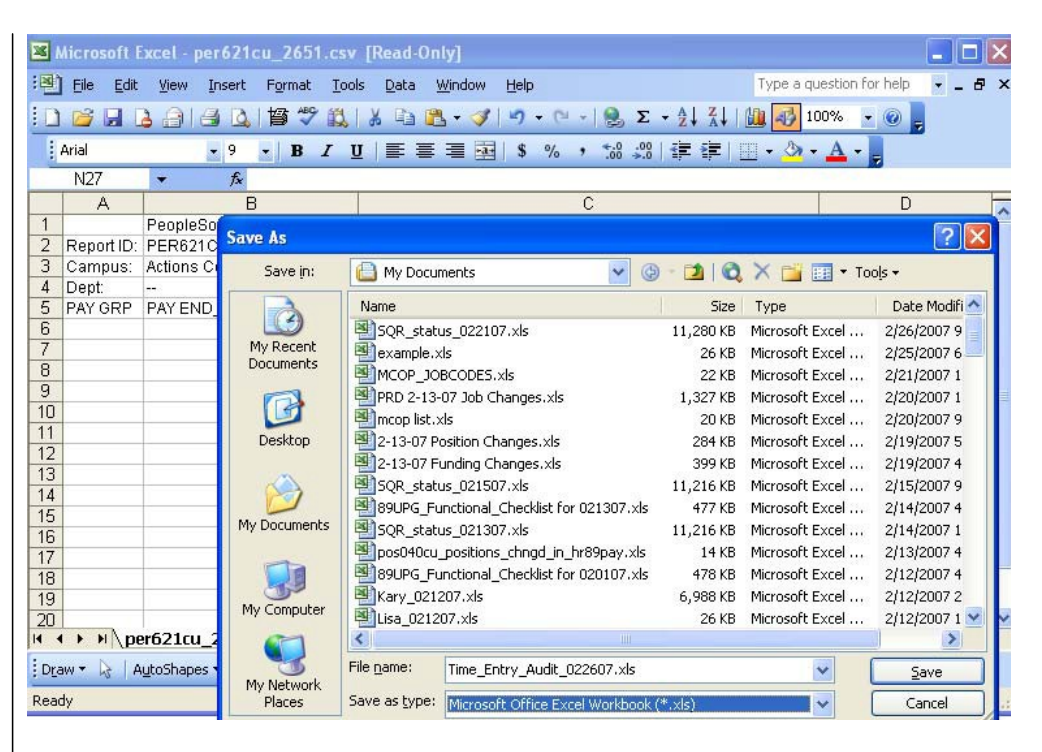

# **Reading Your Report: Time Entry Audit Report Fields**

Most of the report fields are self-explanatory, for example, pay end date, employee name, approver ID, enterer ID, job code, etc. Following is an explanation for the three report fields that need additional explanation:

- 1) **Earn CD** this field shows the earnings code for the time entry transaction.
- 2) **Oth Pay** this field shows the amount of extra pay that was entered for the employee.
- 3) **Hourly Rate** this field shows the override hourly rate.

#### **Conclusion:**

This Step-By-Step Guide provides information only about how to run this report. It is up to the individual who runs or reviews the report to decide what transactions will be audited and how that audit will occur. For help in interpreting the data on the report, users should work with their Campus Security Coordinator and/or Human Resources office.

#### **Running Time Entry Audit Report Complete**

### **Earnings Code Table For Time Entry Audit Report**

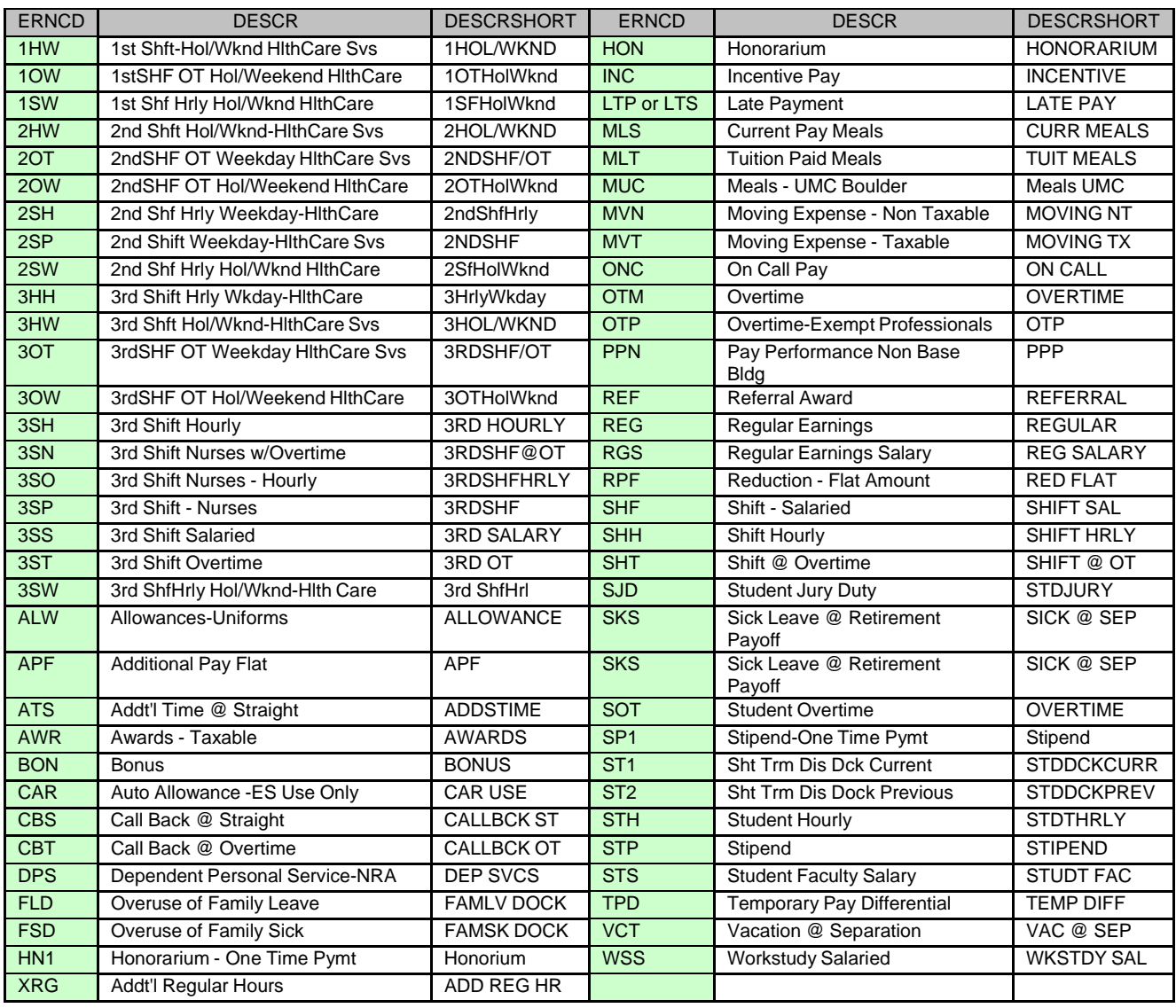